# How to Pre-Record and Deliver Video Content to your **Students**

**Lisa Brown, EdD**

Assistant Director University IT & URMC Institute for Innovative Education

**Ann Giralico Pearlman, MA**

Instructional Designer- Learning Management Support Specialist University IT

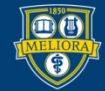

# Learning Objectives Participants will be able to…

- Record a Video using Zoom
- Share their Screen while Recording
- **Stream the Video to Students via** Blackboard
- Describe some Best Practices for Video Creation
- Edit the Video for Captions and Quizzes

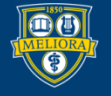

### **RECORDING A VIDEO**

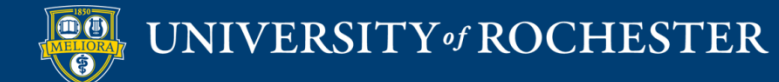

### Launch a Zoom Session

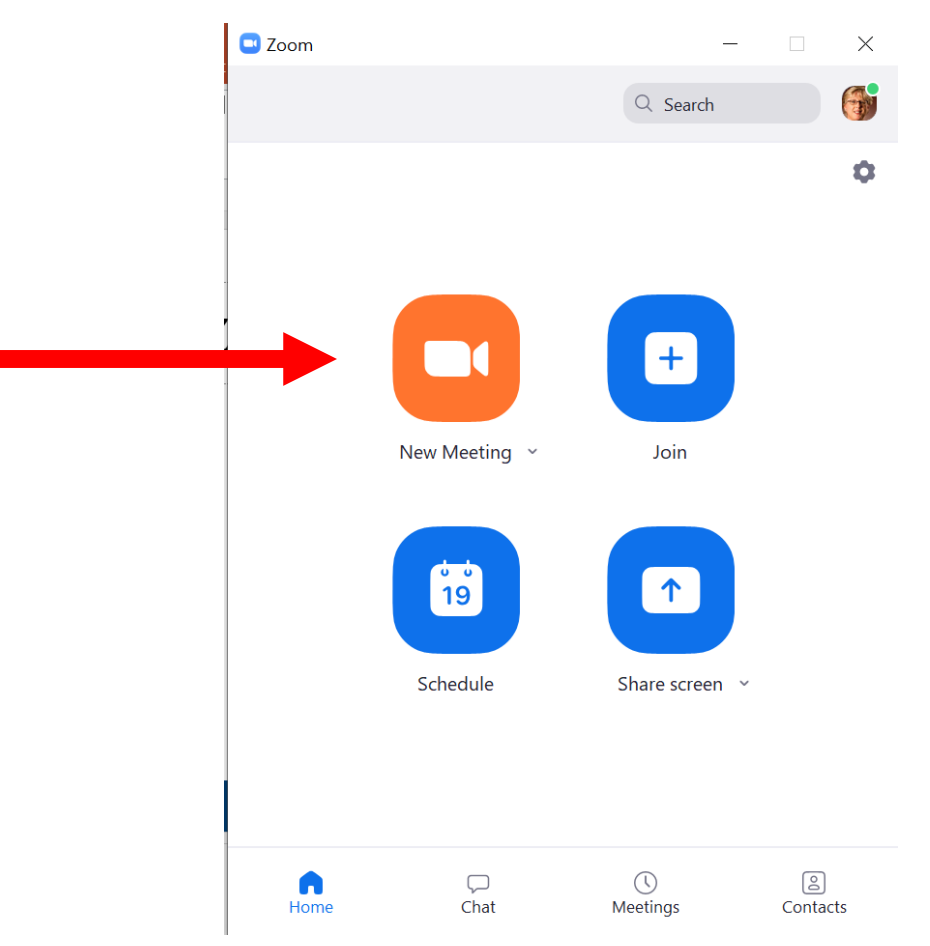

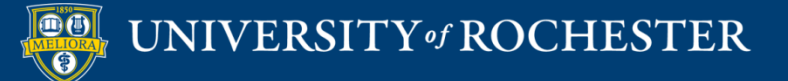

### Do You Want Your Video On?

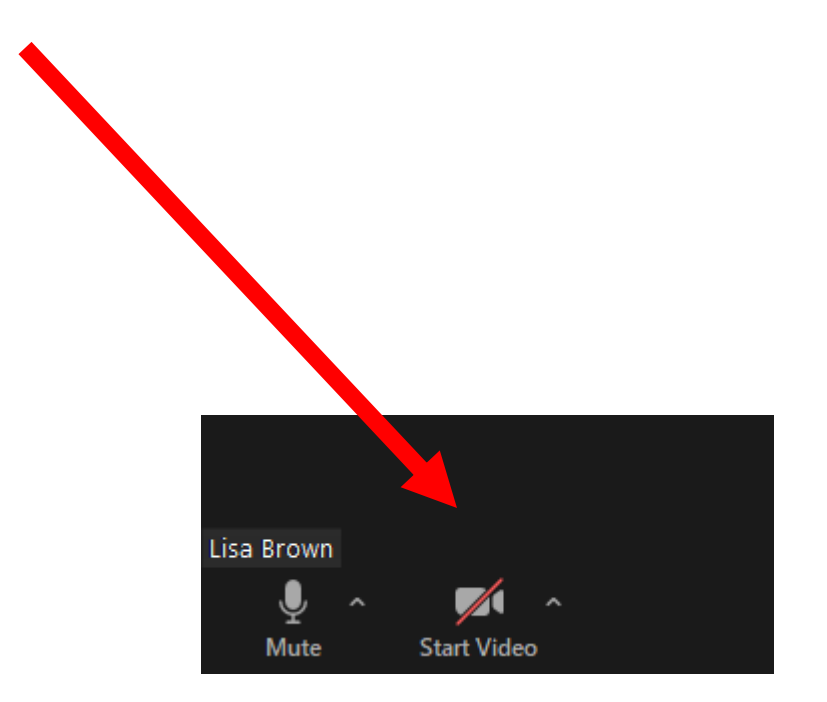

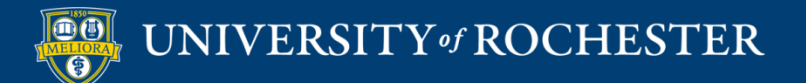

### Record a Lecture

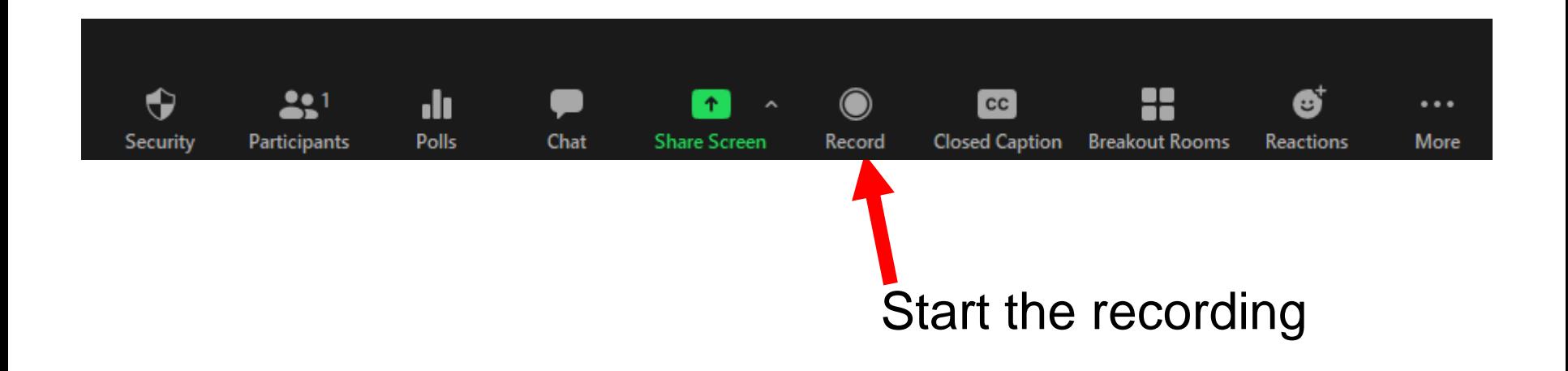

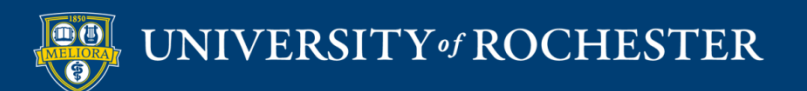

# How to Pause/Stop Recording

- Use **Pause** to temporarily suspend recording
- When you are done, click **Stop** recording button
- $\blacksquare$  End the meeting

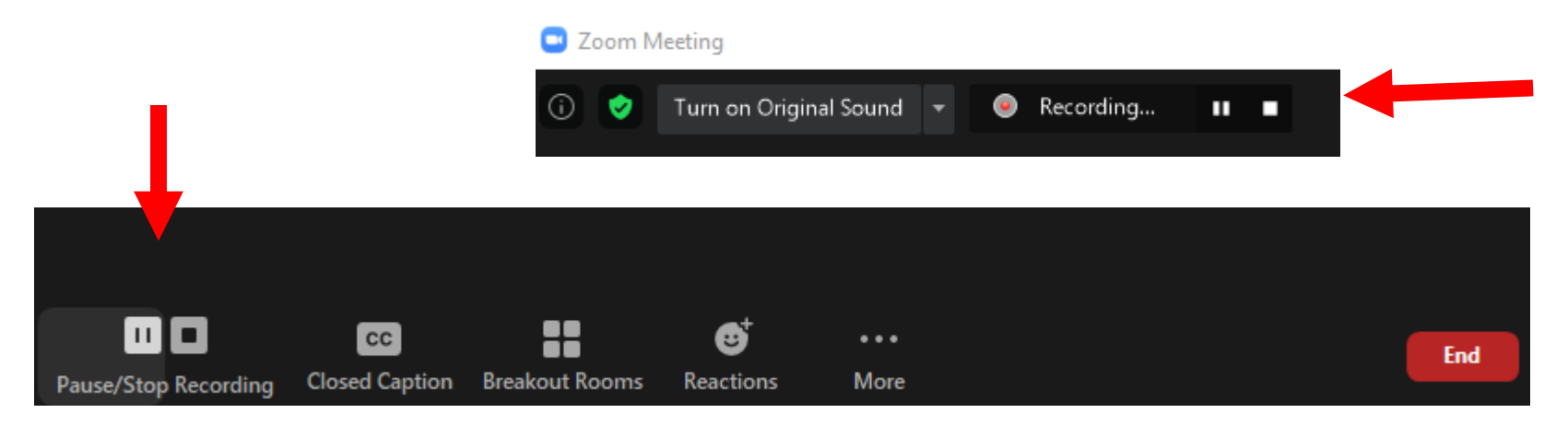

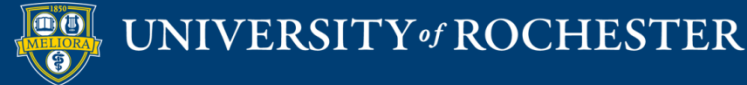

### **SCREEN SHARING OPTIONS**

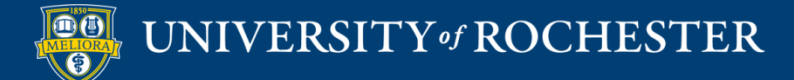

# Do you Want to Share your Screen?

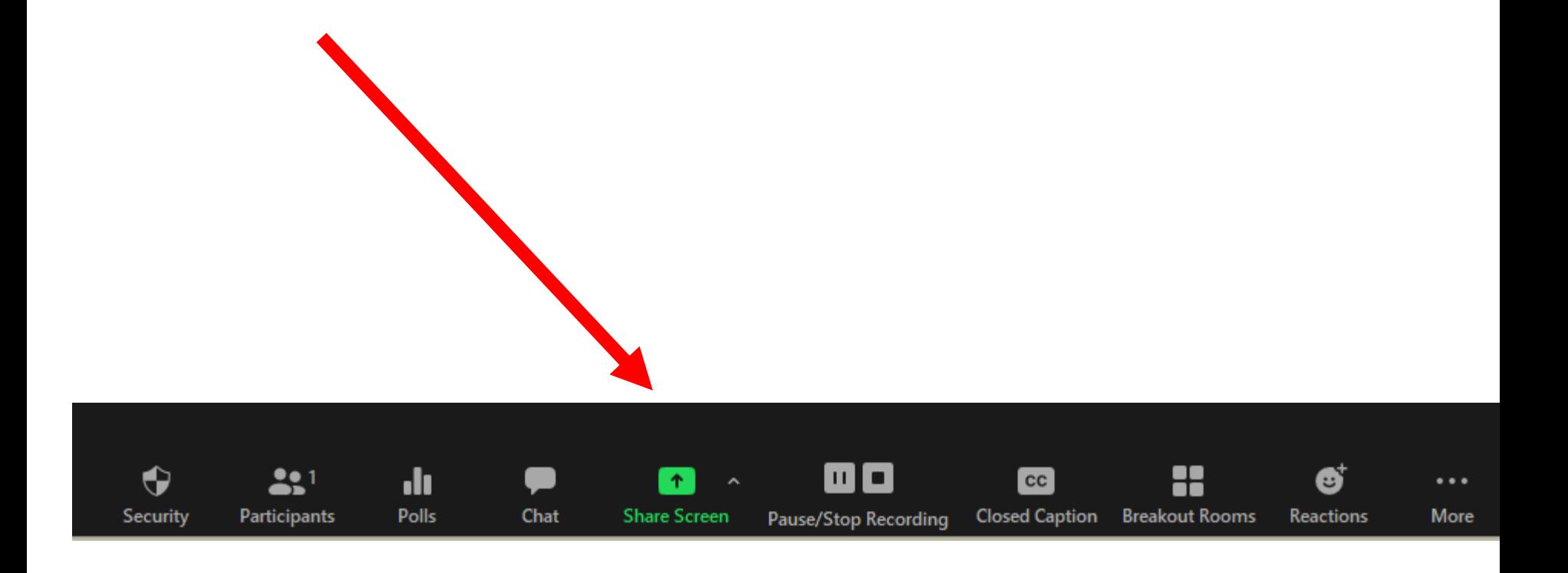

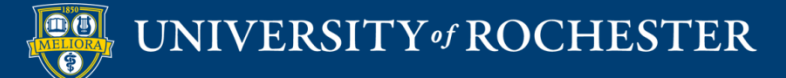

### Choose What to Share

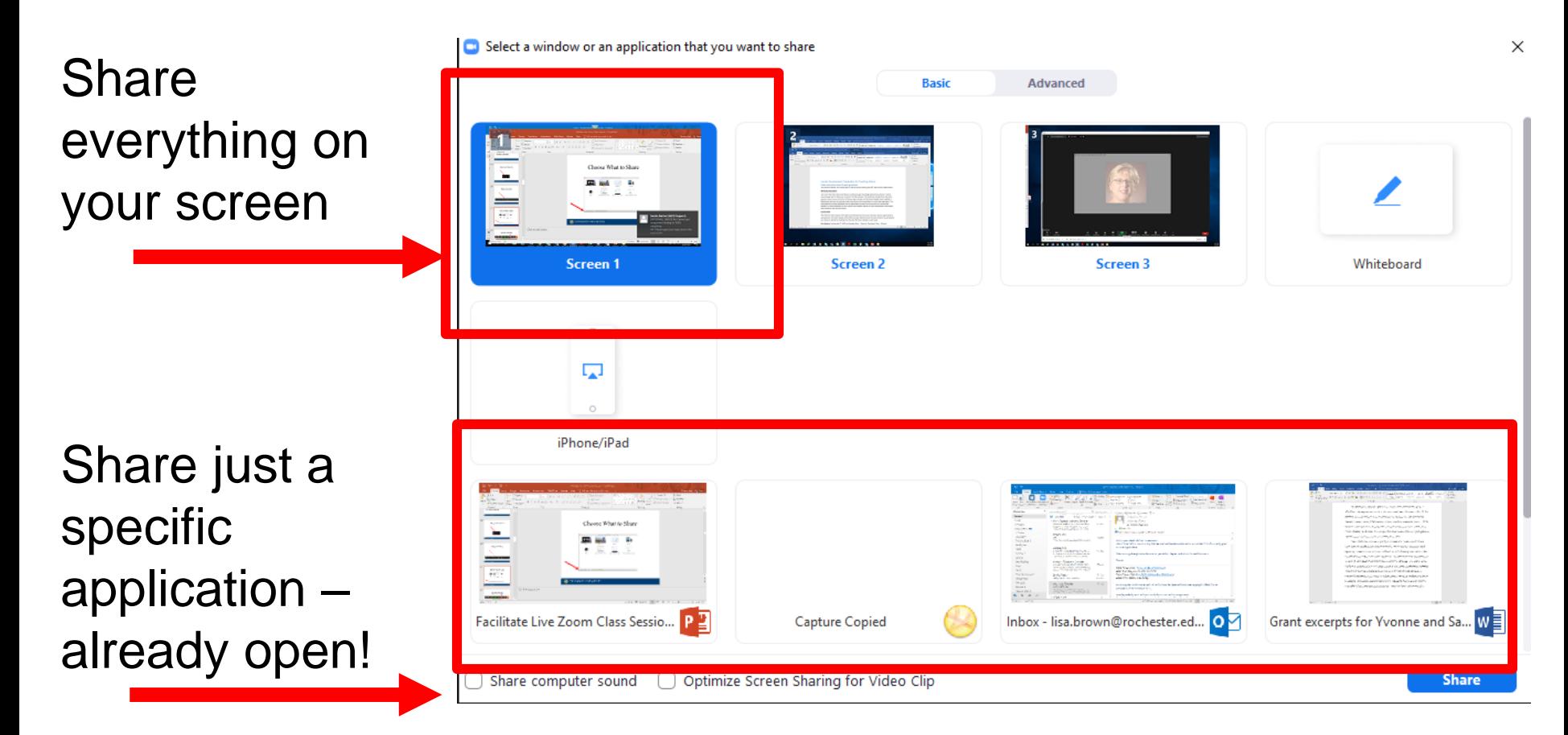

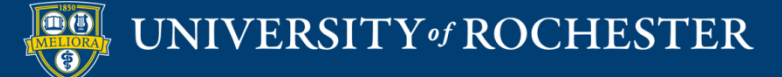

### Choose What to Share

If you are sharing something with sound, be sure to enable computer sound

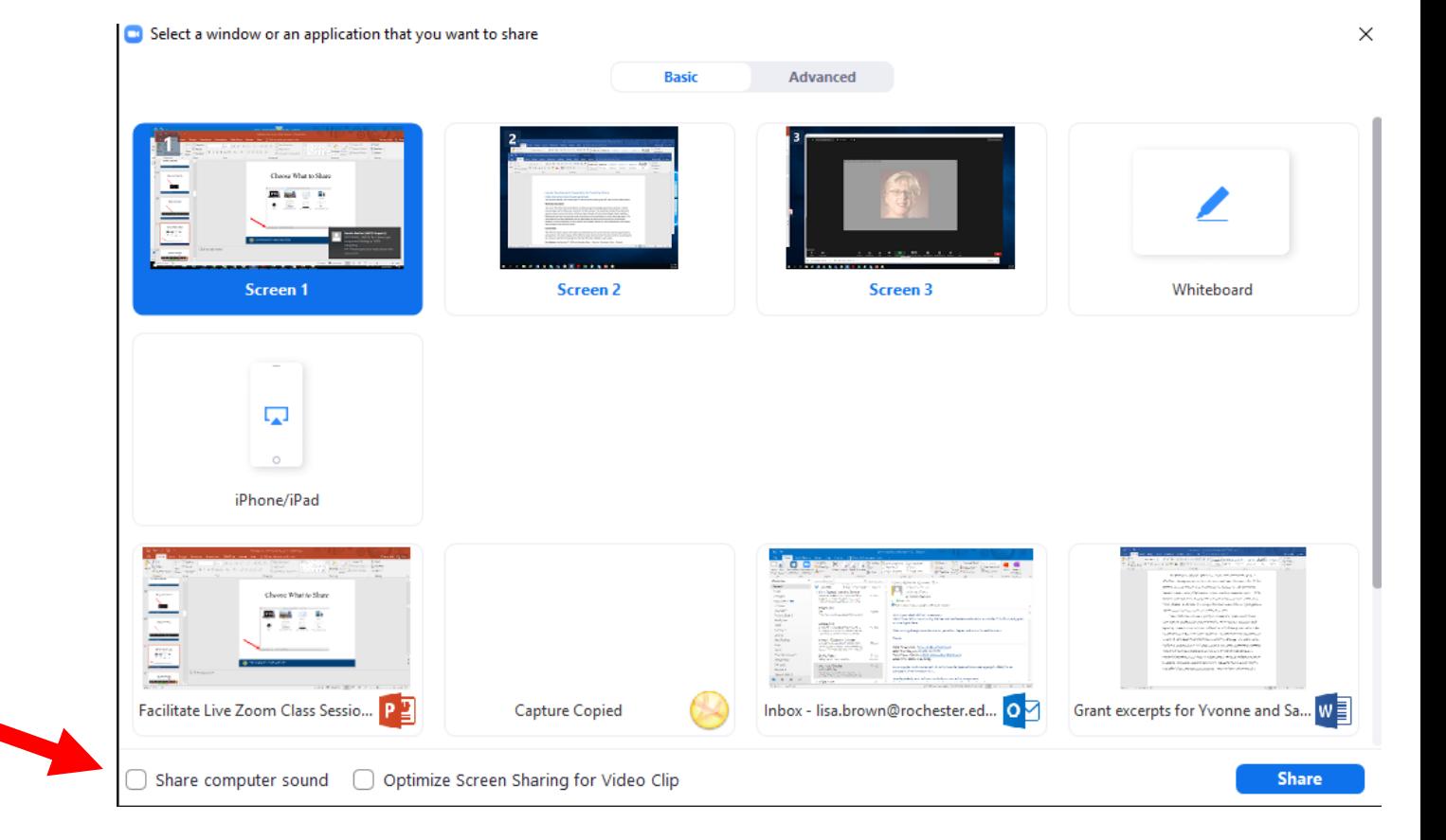

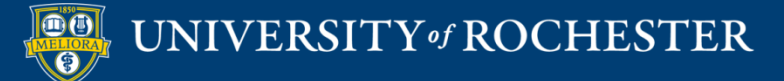

## Advanced Sharing Options

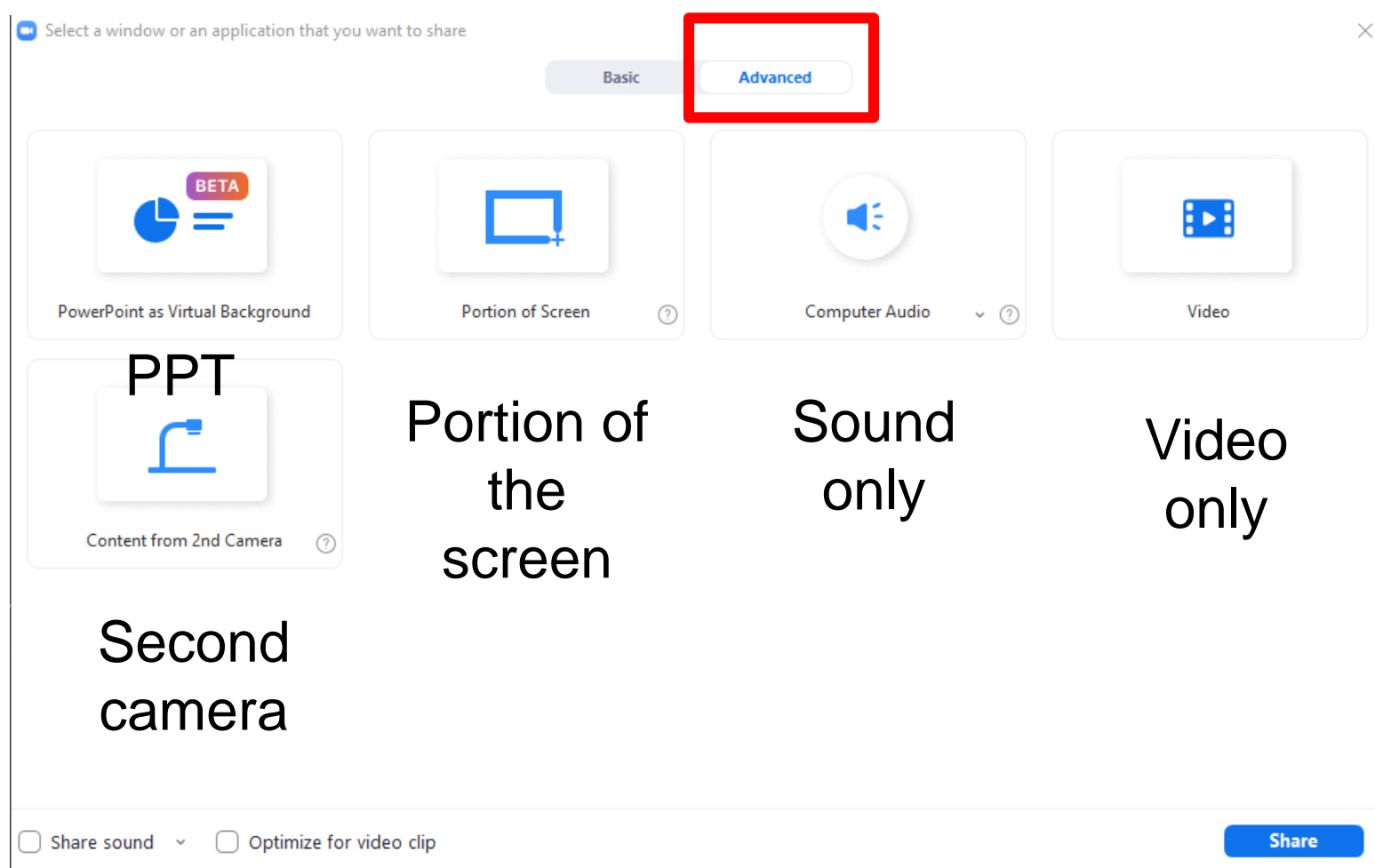

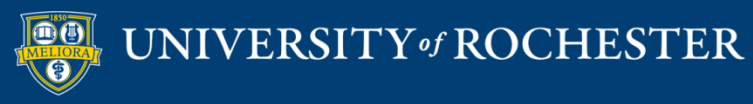

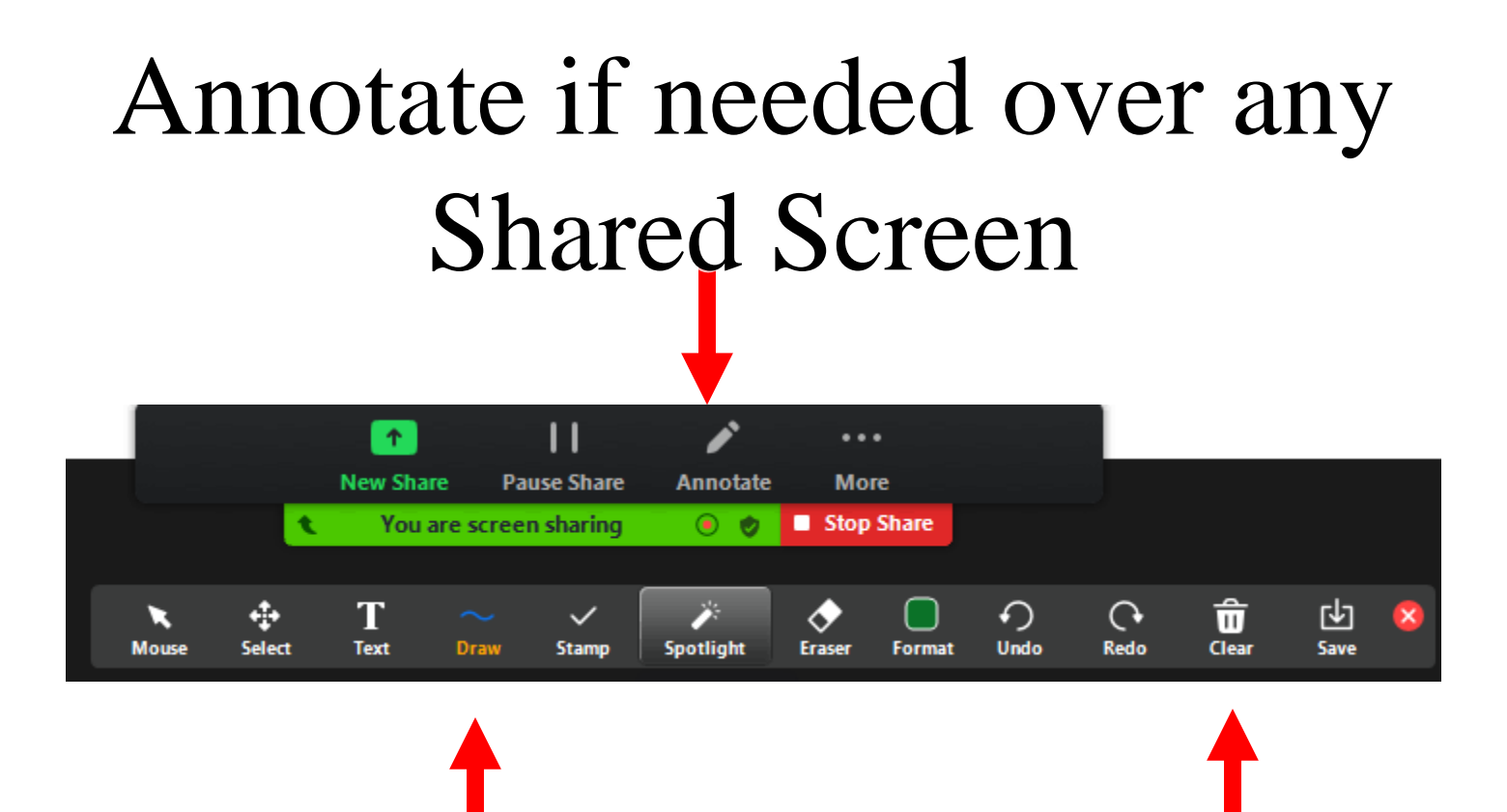

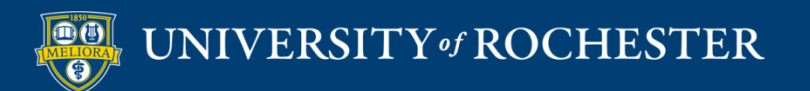

### **USE THE WHITEBOARD**

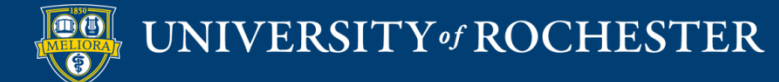

### Share the Whiteboard

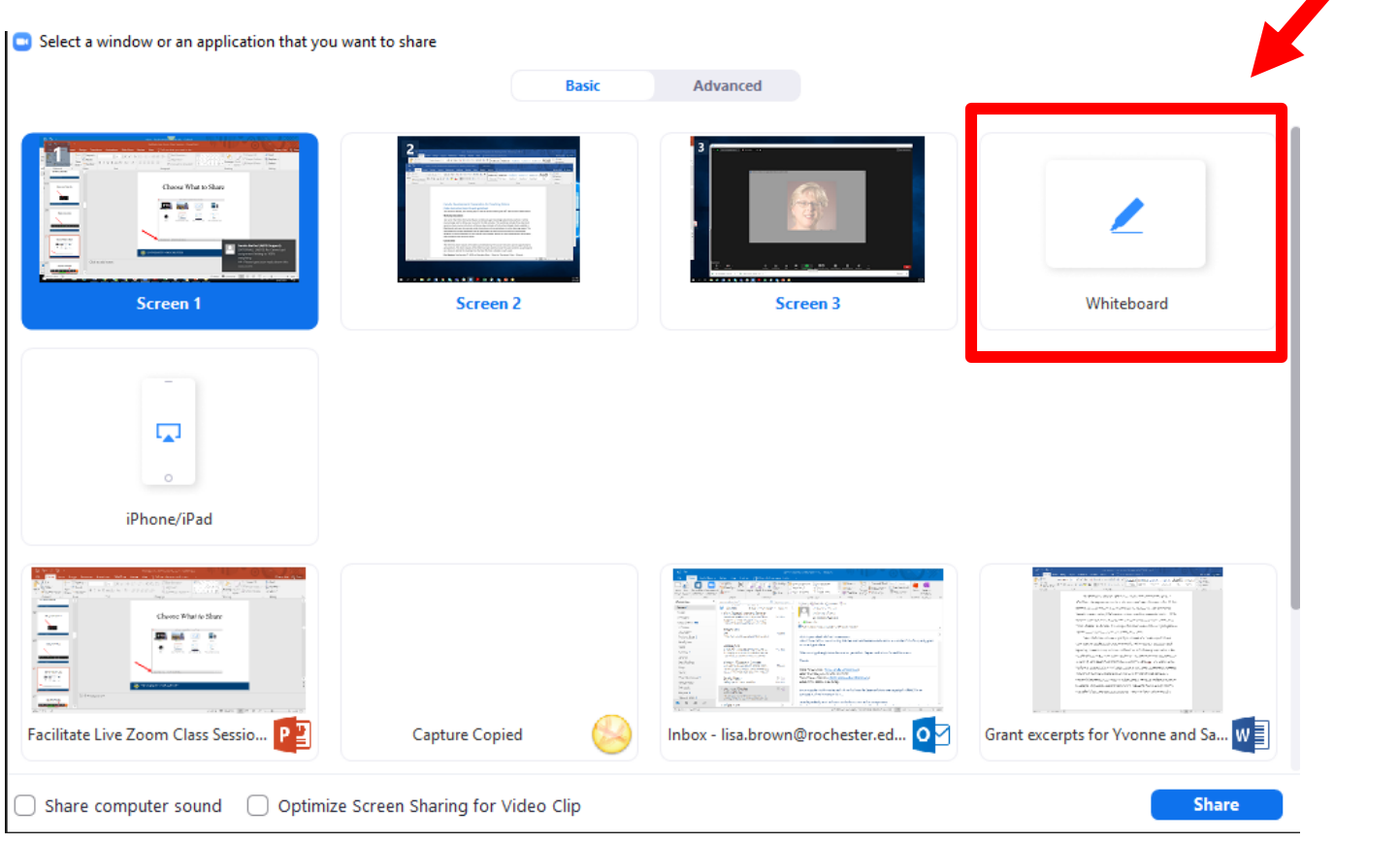

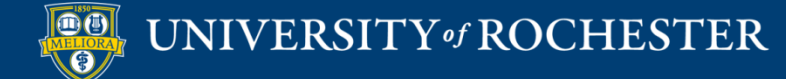

### Annotate the Whiteboard

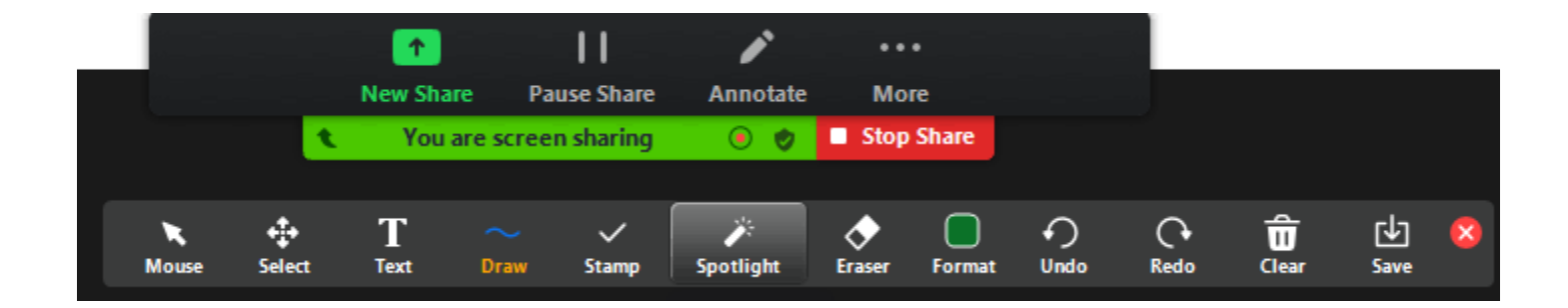

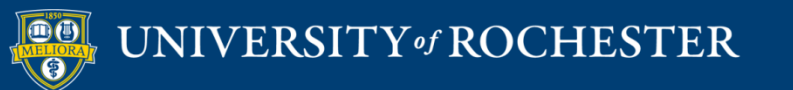

### Add Pages to the Whiteboard

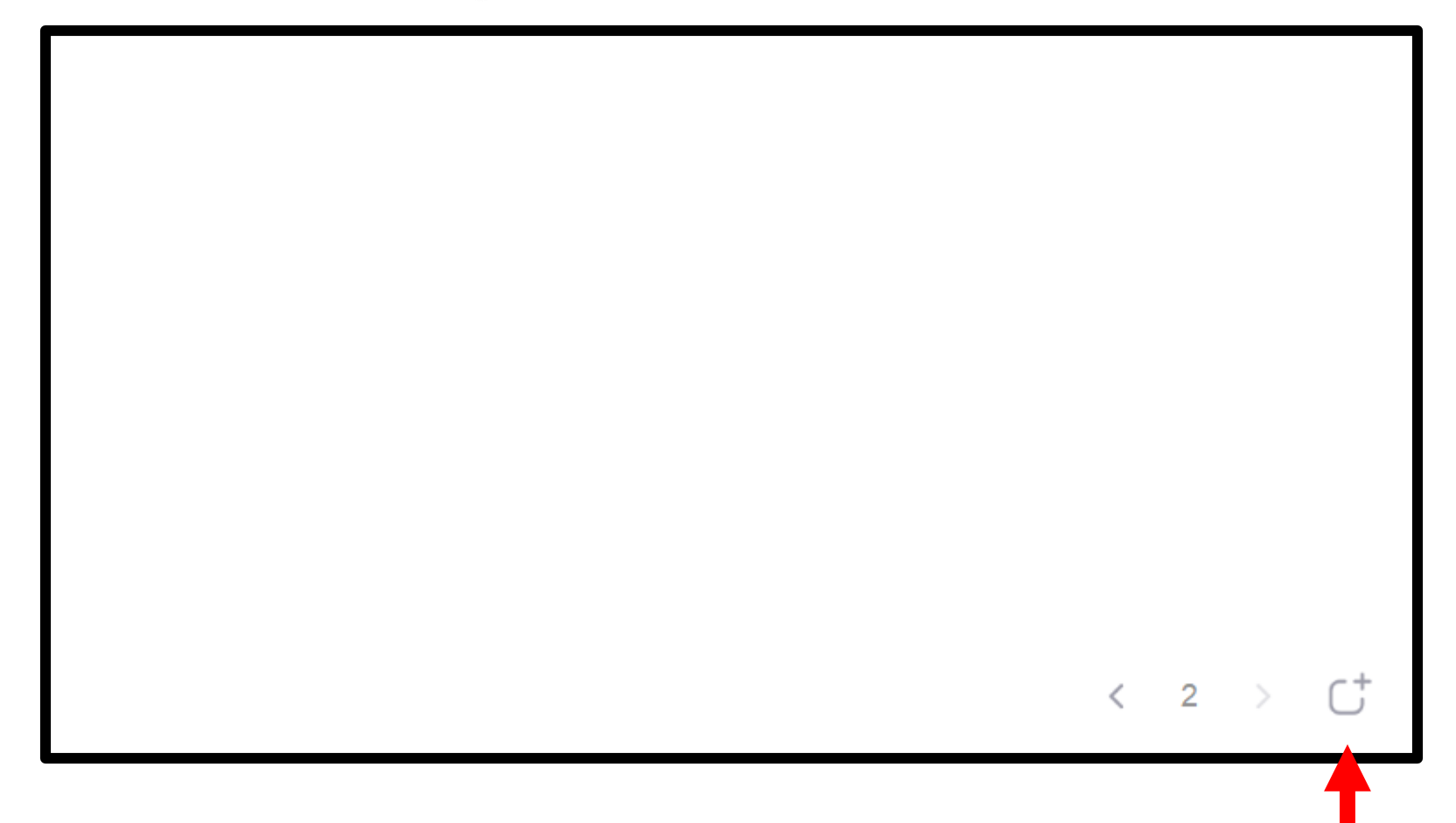

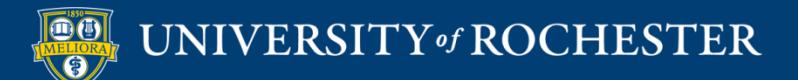

# Writing on the Whiteboard

- **Write using your mouse.**
- Purchase a bamboo/wacom tablet
- **Purchase a touch screen monitor**

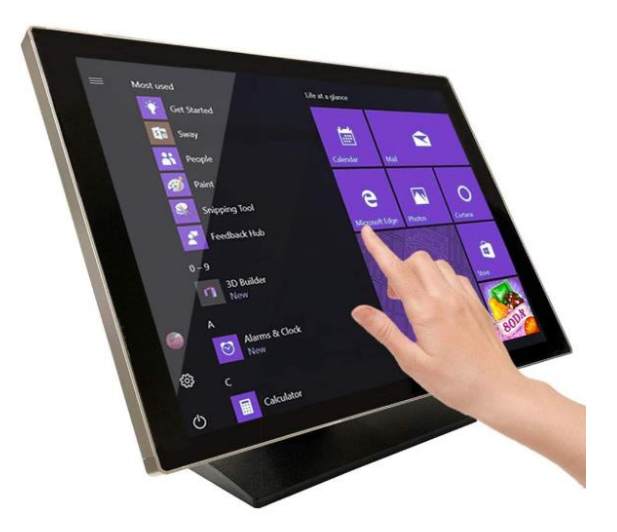

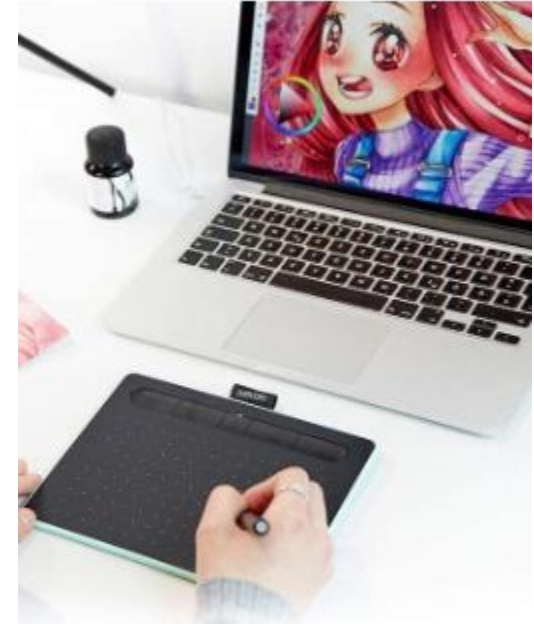

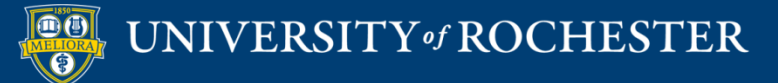

# Use an iPad or Surface Tablet

- Launch the Zoom app on this second device with all audio muted.
- Share the whiteboard from the tablet/iPad screen and draw or write on this.
- Do not host the meeting from your iPad as you will not be able to record your session.
- Continue to host the meeting from your desktop and record there.

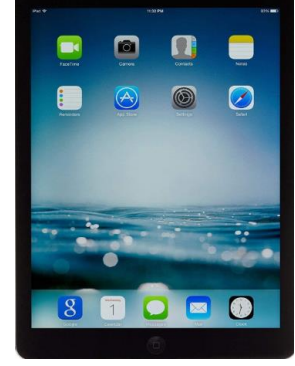

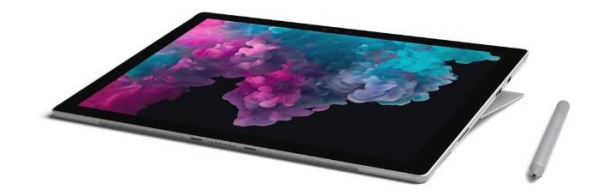

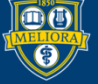

# Powerpoint as an Alternative to the Whiteboard

- Use animations to simulate writing progression in Powerpoint
	- Create the equations directly on the slide using the text features of Powerpoint and animate the adding of new information to the slide as if you were writing in chunks.
	- You can write out the equations for the full slide on paper, take a picture and add it to the slide as one whole screen and then cover the portions of the slide with "blocks" of white and animate removing them to reveal the equations as if writing.

### Note: Annotation from Zoom is ALSO available when using this option

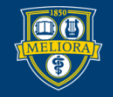

# Camera Alternatives to the Whiteboard

- Point a camera (either your primary or a secondary) at a real whiteboard and use markers the old-fashioned way. Be sure that you have mirroring set properly. If using a secondary camera, use the Advanced Sharing second camera option
- **Purchase a document camera device and write directly on** paper, projecting through Zoom using the Advanced Sharing second camera option.

Note: Annotation from Zoom is NOT available when using these options

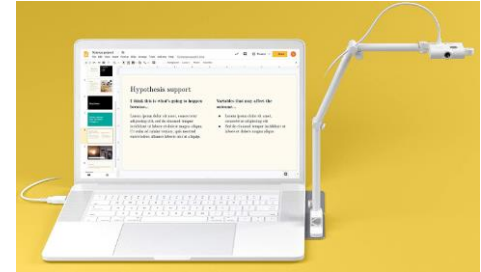

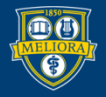

# Sharing with PPT Background

### Supporting Cognitive Presence with Vocabulary & Visuals

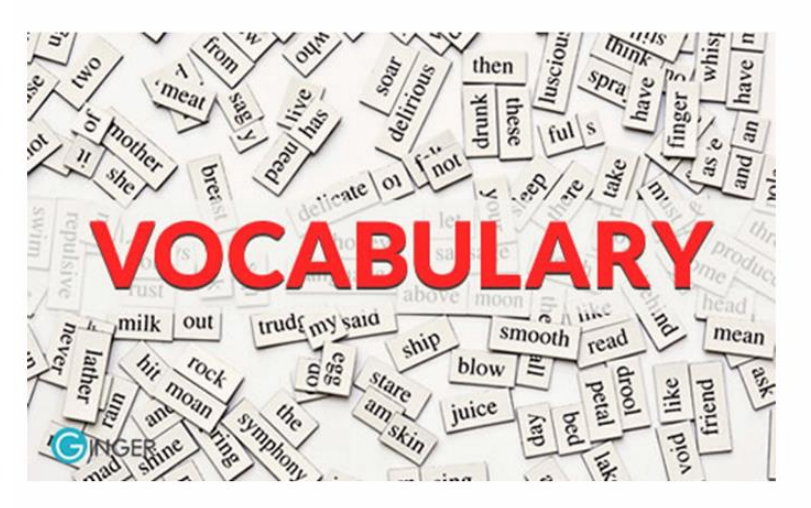

- New vocabulary words with definitions provided prior to lesson
- Visual representation of vocabulary words, in addition to text
- Include an explanation of why these words will be important

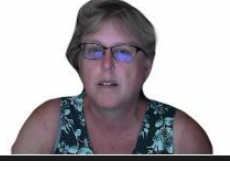

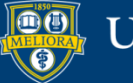

### **STREAM YOUR VIDEO**

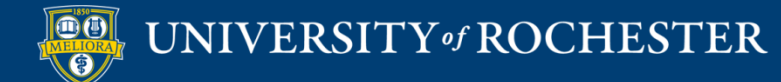

### End the Meeting

 When you **End the Meeting**, Zoom will create an mp4 file on your computer.

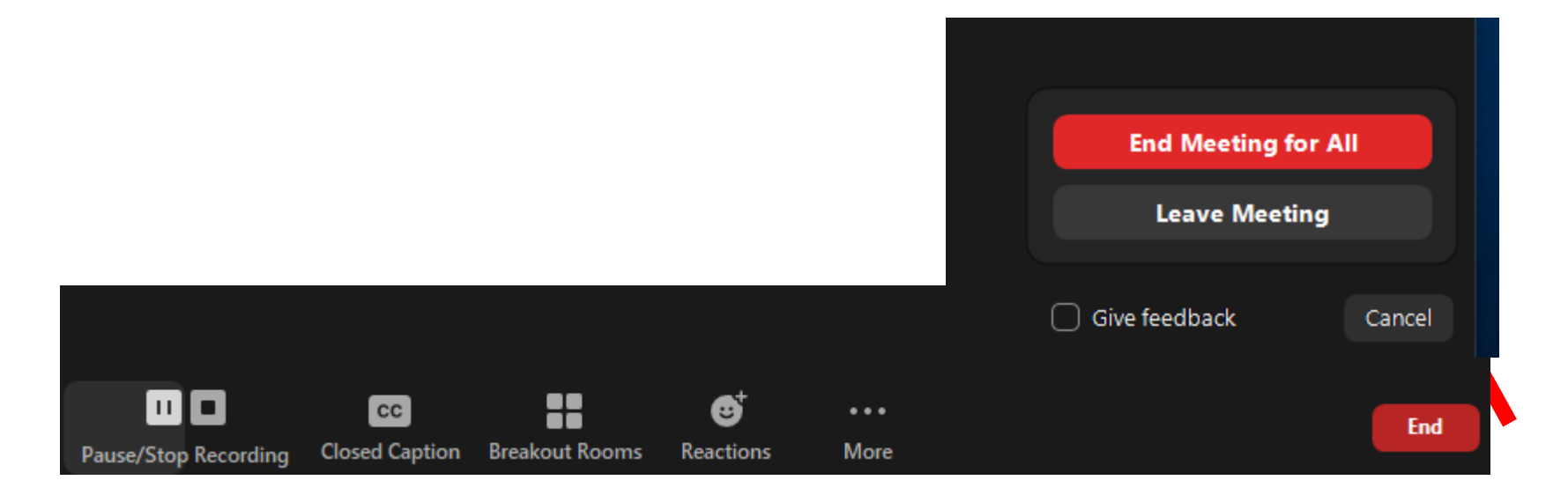

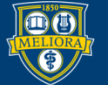

UNIVERSITY of ROCHESTER

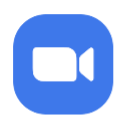

#### Converting meeting recording

You have a recording that needs to be converted before viewing

 $3%$ 

Note: After the file has completed converting, if you choose to rename the file from the default naming convention, we recommend you use a unique file name. We recommend you do not use the words "Zoom", "Personal Meeting Room", or "My Meeting" when saving your meeting files.

**Stop Converting** 

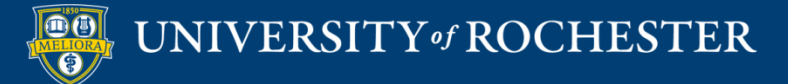

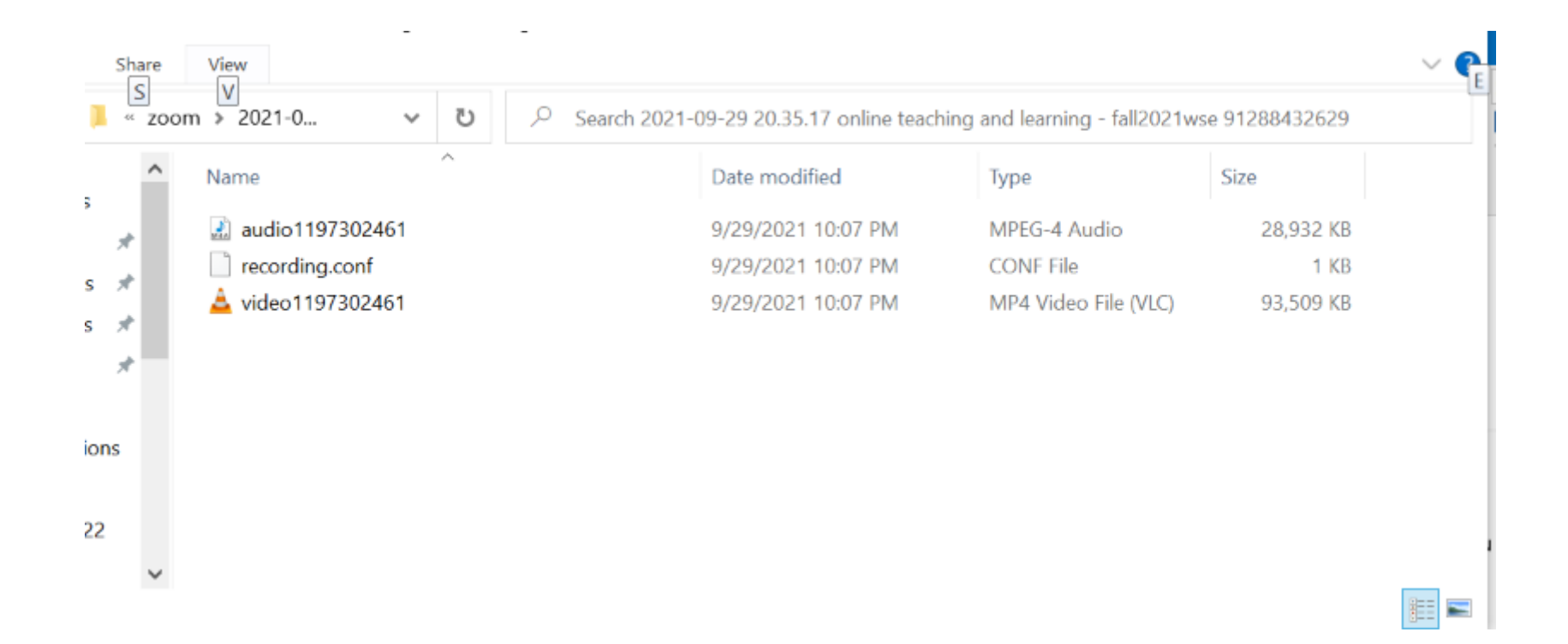

![](_page_25_Picture_1.jpeg)

## File Created After Conversion

![](_page_26_Picture_12.jpeg)

### \*rename the video file on your computer before uploading

![](_page_26_Picture_3.jpeg)

### Access to Panopto

![](_page_27_Figure_1.jpeg)

![](_page_27_Picture_2.jpeg)

# Upload Media

![](_page_28_Picture_9.jpeg)

![](_page_28_Picture_2.jpeg)

# Drag or Choose Your File

![](_page_29_Figure_1.jpeg)

\*rename the video file on your computer before uploading

![](_page_29_Picture_3.jpeg)

# Use Panopto Video Link

![](_page_30_Figure_1.jpeg)

![](_page_30_Picture_2.jpeg)

#### UNIVERSITY of ROCHESTER

### Choose Your Video

Insert Panopto Video

![](_page_31_Picture_9.jpeg)

![](_page_31_Picture_3.jpeg)

# Panopto Videos in Blackboard

![](_page_32_Picture_8.jpeg)

![](_page_32_Picture_2.jpeg)

### **BEST PRACTICES FOR VIDEO**

![](_page_33_Picture_1.jpeg)

### Good Video Practices

![](_page_34_Picture_1.jpeg)

![](_page_34_Picture_2.jpeg)

### Attention Span => Video Length

![](_page_35_Figure_1.jpeg)

![](_page_35_Figure_2.jpeg)

![](_page_35_Picture_3.jpeg)

# 5 P's to a Great Instructional Video Recording

- Plan
- Practice
- Prune
- Prepare
- **Perform**

https://www.urmc.rochester.edu/institu [te-innovative-education/educational](https://www.urmc.rochester.edu/institute-innovative-education/educational-it/online-learning/develop-digital-content/the-5-p%E2%80%9Ds-behind-a-great-instructional-video.aspx)it/online-learning/develop-digitalcontent/the-5-p%E2%80%9Dsbehind-a-great-instructionalvideo.aspx

![](_page_36_Picture_7.jpeg)

![](_page_37_Picture_0.jpeg)

![](_page_37_Picture_1.jpeg)

UNIVERSITY of ROCHESTER

# Access Settings

![](_page_38_Picture_1.jpeg)

![](_page_38_Picture_2.jpeg)

# Change Video Name

![](_page_39_Figure_1.jpeg)

![](_page_39_Picture_2.jpeg)

# Access Editing Functions

![](_page_40_Figure_1.jpeg)

![](_page_40_Picture_7.jpeg)

![](_page_40_Picture_3.jpeg)

# Simple Editing

![](_page_41_Picture_1.jpeg)

![](_page_41_Picture_2.jpeg)

# Closed Captioning Automatic Captions

![](_page_42_Picture_9.jpeg)

![](_page_42_Picture_2.jpeg)

### Edit the Captions

![](_page_43_Picture_13.jpeg)

![](_page_43_Picture_2.jpeg)

# Closed Captioning Upload caption file

×

2019\_10\_17\_TaskForceMeeting **P** / Edit | ill Stats | Delete Settings < Sha

### in New Blackboard Learn Training 8/11/2016

![](_page_44_Picture_25.jpeg)

![](_page_44_Picture_4.jpeg)

# Panopto Quizzes

- Add Quiz Questions into a Panopto Video
- Create Video Quiz Link in Blackboard

![](_page_45_Picture_3.jpeg)

# Quizzing within Video

<https://support.panopto.com/articles/Documentation/Quizzing-Feature>

![](_page_46_Figure_2.jpeg)

![](_page_46_Picture_3.jpeg)

### Add A Quiz

![](_page_47_Figure_1.jpeg)

![](_page_47_Picture_2.jpeg)

## Three types of Questions

![](_page_48_Picture_6.jpeg)

![](_page_48_Picture_2.jpeg)

# Quiz Options

![](_page_49_Picture_18.jpeg)

 $\blacktriangledown$ Allow review of correct answers and explanations

![](_page_49_Picture_3.jpeg)

Block advancing in the video until answering this quiz

![](_page_49_Picture_5.jpeg)

## Quiz Results

![](_page_50_Figure_1.jpeg)

![](_page_50_Picture_2.jpeg)

# Add to Blackboard with Grade Passback

![](_page_51_Picture_34.jpeg)

[https://tech.rochester.edu/p](https://tech.rochester.edu/panopto-special-features/) anopto-special-features/

> Use this option Creates a Grade Center column Passes Grade back from Panopto

![](_page_51_Picture_4.jpeg)

# See Viewing Statistics

![](_page_52_Figure_1.jpeg)

![](_page_52_Picture_7.jpeg)

![](_page_52_Picture_3.jpeg)

# Video Viewing Statistics

![](_page_53_Figure_1.jpeg)

![](_page_53_Picture_2.jpeg)

### Course Folder Stats

![](_page_54_Figure_1.jpeg)

![](_page_54_Picture_2.jpeg)

![](_page_55_Picture_0.jpeg)

### **THANK YOU QUESTIONS?**

## More Workshops

<http://rochester.edu/online-learning/index.html>

 $\blacksquare$ 

.

![](_page_56_Picture_2.jpeg)

### Video Tutorials

 http://rochester.edu/online[learning/disruption/index.html](http://rochester.edu/online-learning/disruption/index.html)

![](_page_57_Picture_2.jpeg)